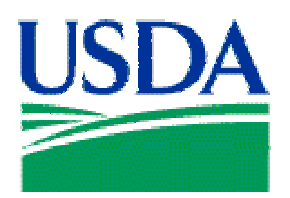

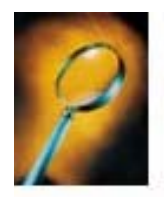

# Exercise 1: Accessing Oracle Discoverer

### Lesson Description

Lesson 1 is an introduction to Oracle Discoverer, and how to successfully log on as a user.

#### **Training Objectives**

At the conclusion of this lesson, PCMS Area Program Coordinators and Local Area Program Coordinators will be able to:

- 1. Open Discoverer on their desktop computer workstation.
- 2. Log on to PCMS through Discoverer, using their individual Username and Password.

#### Methodology

This lesson will be delivered as an Instructor-led exercise.

References. None.

Enclosures. None.

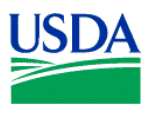

## Logging On To Discoverer

To open your Oracle Discoverer, double-click the **Oracle Discoverer icon on your desktop**, or click the **figure 5 start** button on your desktop, and select *Oracle Discoverer 3.1 User Edition* from your *Programs* Menu.

If you're Oracle Discoverer application is properly installed, you will briefly see the Oracle Discoverer 3.1 User Edition Start-Up Banner shown in Figure 1-1.

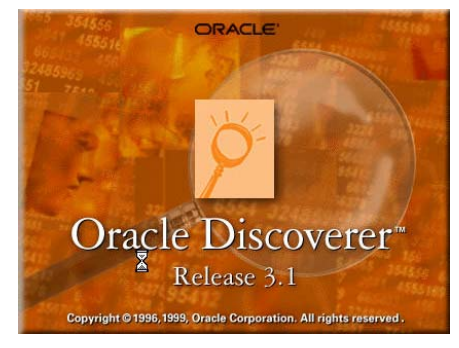

**Figure 1-1** 

Following the Oracle Discoverer Start-Up Banner, you'll see Log In Window shown below in Figure 1-1.

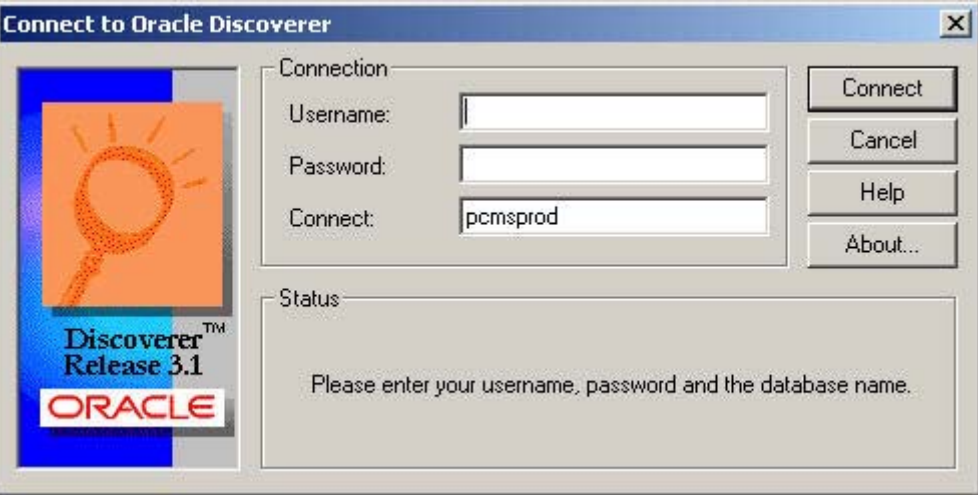

**Figure 1-2** 

Enter your assigned Username, Password, the Connect string or database name you need to access, and click on the  $\sqrt{c_{\text{onnet}}}$  button.

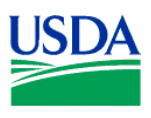

If you've correctly entered your connection information, the initial Workbook Wizard window shown below will appear.

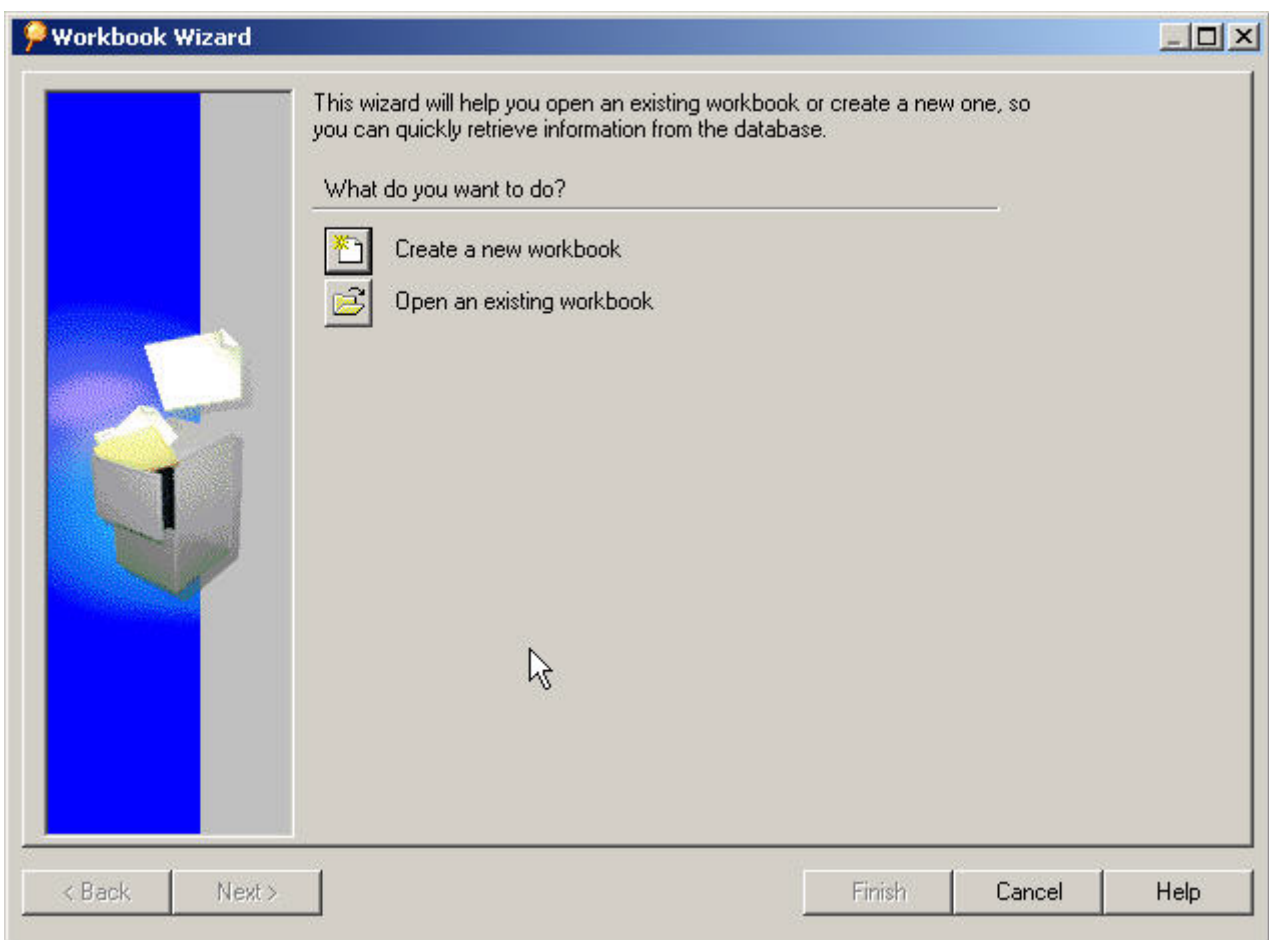

**Figure 1-3** 

Congratulations, you've successfully logged onto Discoverer, and are ready to begin Data Mining!!

**Summary.** During this short lesson/exercise, you learned to open Discoverer on your desktop computer workstation, and log on to the PCMS database. In the next lesson/exercise, you will learn to create a query using Discoverer's Workbook Wizard, and create a simple report.

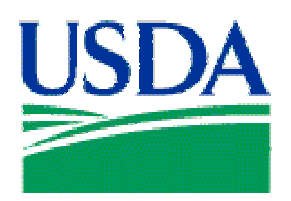

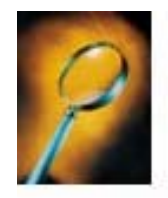

# Exercise 2: Creating a Report

#### **Lesson Description**

Lesson 2 is introduces the Workbook Wizard, and the six (6) -step workflow process used to create a simple report.

#### Training Objectives

At the conclusion of this lesson, PCMS Area Program Coordinators and Local Area Program Coordinators will be able to:

- 3. Using the Workbook Wizard, develop a simple query.
- 4. Create a simple report in table format.
- 5. Save a new report to either a computer or database.

#### Methodology

This lesson will be delivered as an Instructor-led exercise.

References. None.

Enclosures. None.

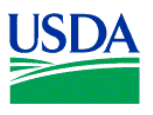

## The Workbook Wizard

The Workbook Wizard provides a simple six (6)-step workflow process for producing the data you need.

- 1. Choose a Display Type.
- 2. Select the Items.
- 3. Arrange the Layout of the Data.
- 4. Define the Conditions of Your Query.
- 5. Sort by Items in Your Table.
- 6. Create a New Calculation.

The quickest way to build a new query is to use only the first four (4) steps. Using the Workbook Wizard, following Steps 1through 4 listed above, we'll create a simple report listing the account numbers of PCMS Cardholders in the Region/Unit of your choice.

Once you've successfully logged on to Discoverer, the first Workbook Wizard window will appear.

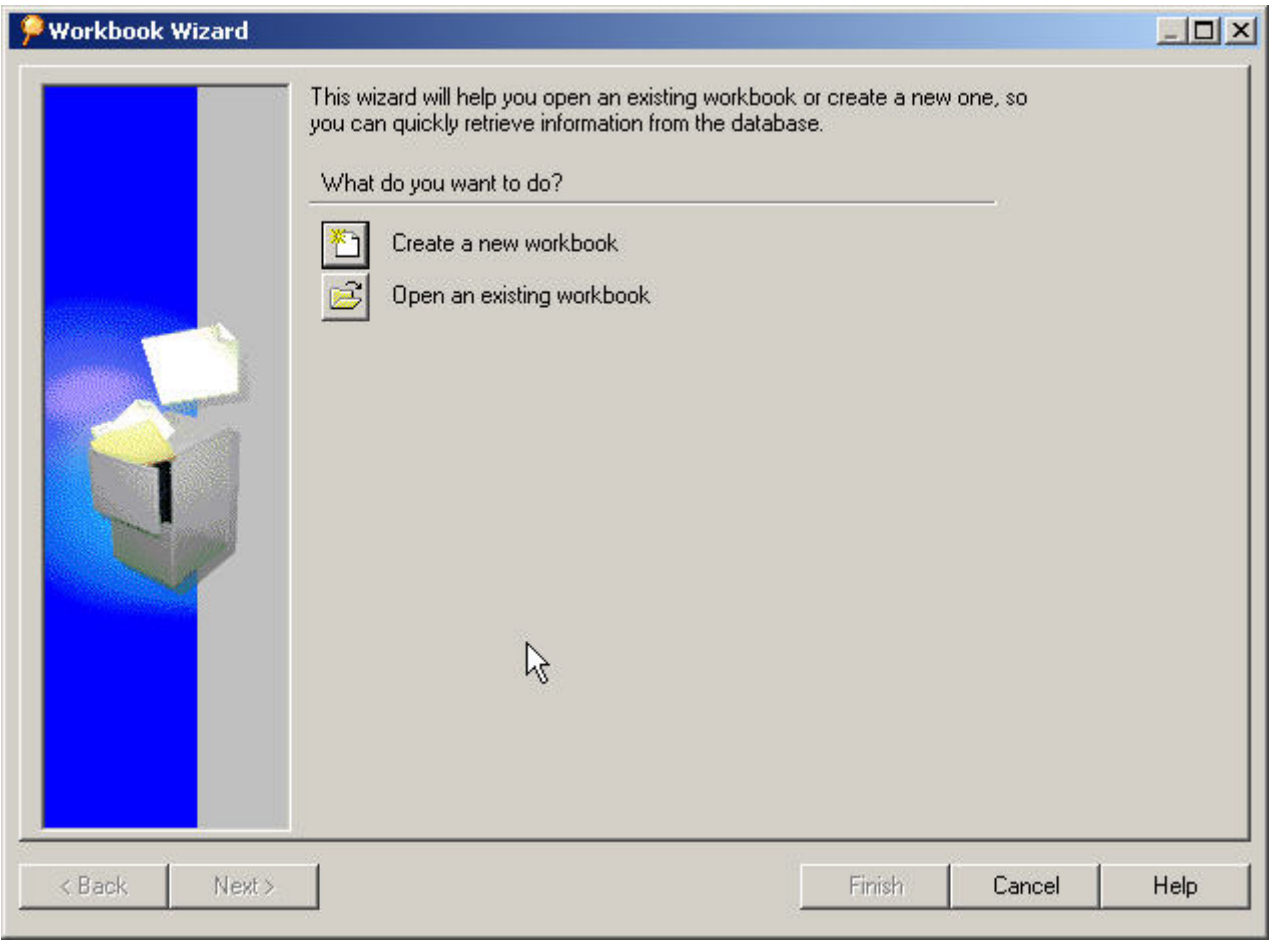

**Figure 2-1** 

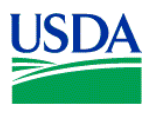

The first Workbook Wizard window has five (5) navigation buttons located across the bottom of the window, as seen in Figure 2-1 above. The remaining Workbook Wizard pages each haves six (6) navigation buttons, located at the bottom of the window. See Figure 2-2.

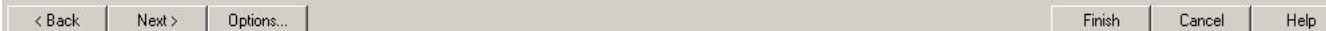

**Figure 2-2** 

The table below provides a description of the functionality of each button at the bottom of the Workbook Wizard screen.

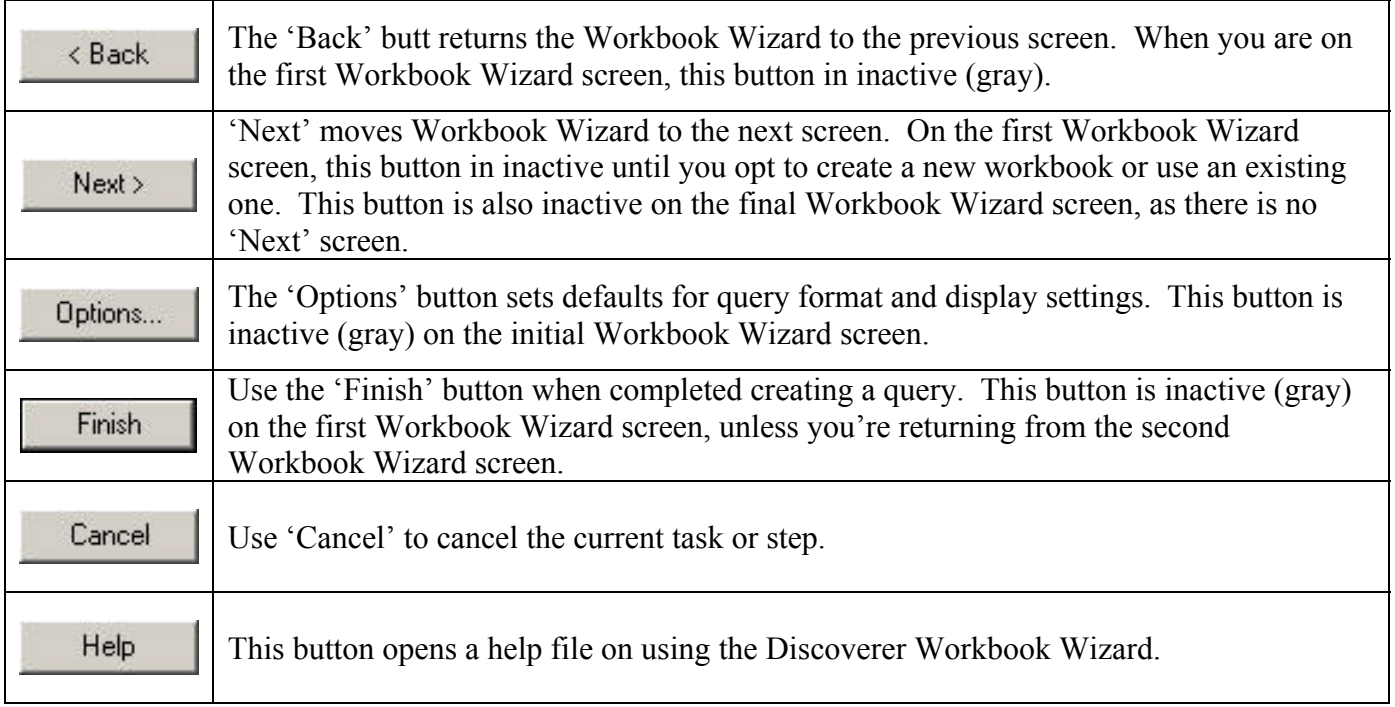

**Step 1.** To begin creating your first report, click the create a new workbook. Doing so opens additional fields below on the same window. See Figure 2-3 below.

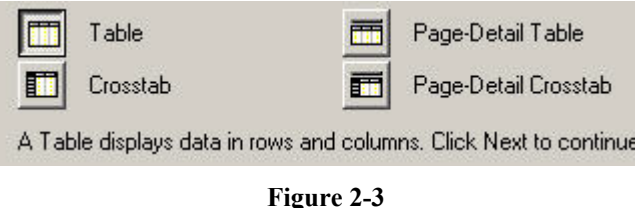

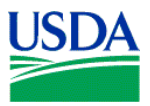

Click on **the select a** *Table* format, which will display data in a 'rows and columns' format. Then click on  $\mathbb{R}^{\mathsf{Next} \times \mathsf{Set}}$  to continue building your query, and proceed to the next Workbook Wizard screen.

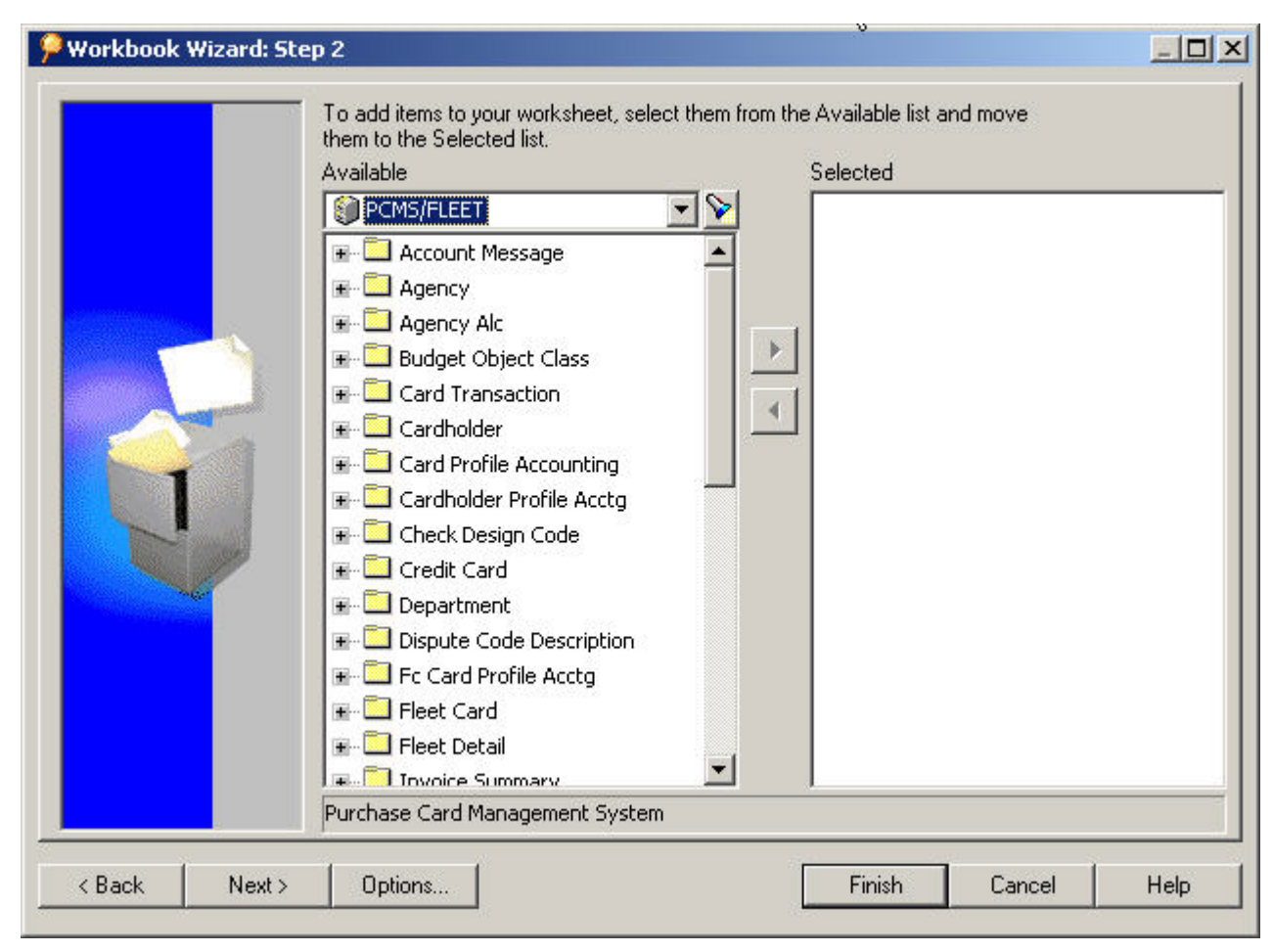

**Figure 2-4** 

**Step 2.** The next step in the Workbook Wizard workflow process is shown in Figure 2-4 above. At the top of the left-hand column labeled *Available*, note the drop-down list of 'Business Areas', which represents logical groupings of folders.

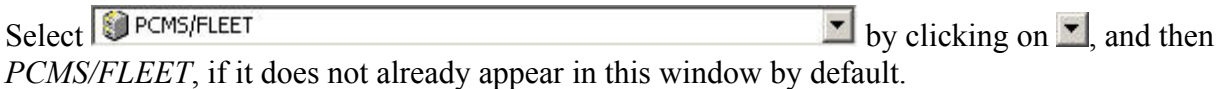

A list of folders, analogous to database tables or views associated with the *PCMS/FLEET* Business Area, will appear in the left-hand column. This process may take a few seconds while the Discoverer performs a query and retrieval of folders, associated with *PCMS/FLEET*.

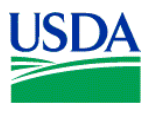

Next, click on the  $\pm$  on the left-hand side of the *Cardholder* folder. See Figure 2-5 below.

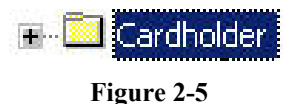

A list of items, similar to the columns of database tables or views, will appear beneath the *Cardholder* folder. (Figure 2-6)

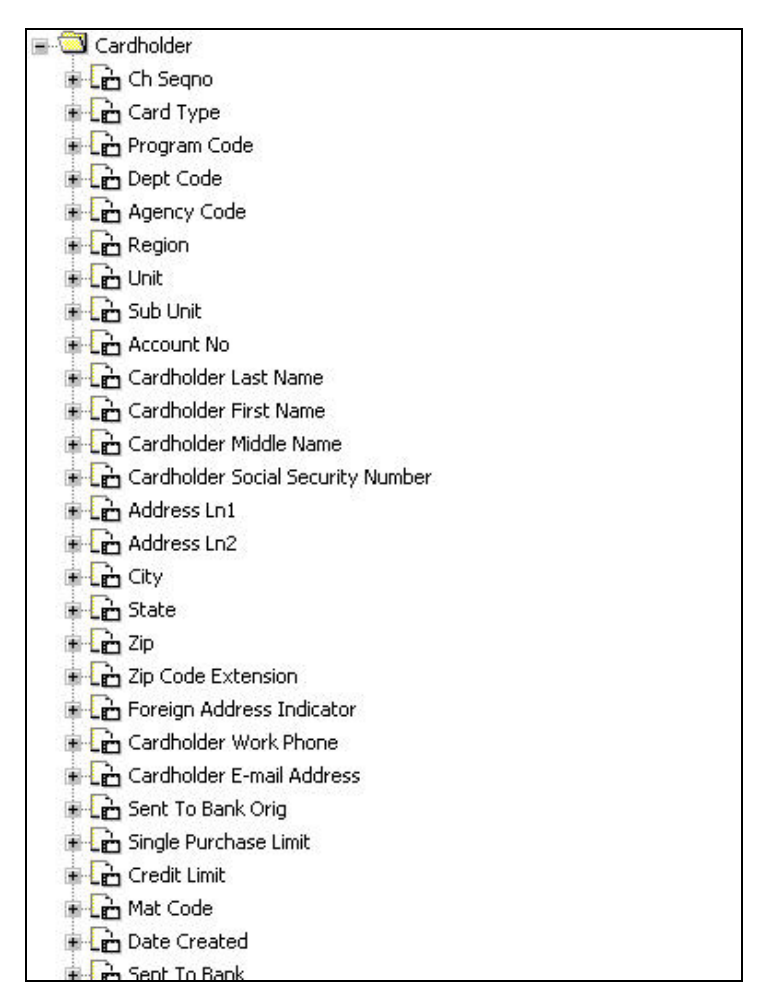

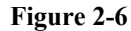

Now you're ready to select the data fields needed to run your first query. This can be accomplished in two (2) ways:

- 1. The fastest way is to click on an item, and then drag-and-drop the item anywhere in the righthand column labeled *Selected*.
- 2. Alternatively, you can click on an item, highlighting it, and then click on the left-facing  $\blacktriangleright$ arrow located between the *Available* and *Selected* columns

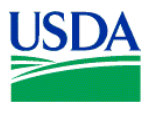

Select the following items from the *Available* list, using one of the methods described above.

- 1. *Region*
- 2. *Unit*
- 3. *Sub Unit*
- 4. *Account No*
- 5. *Cardholder Last Name*
- 6. *Cardholder First Name*

When completed, your *Selected* column should appear like the window shown in Figure 2-7 below.

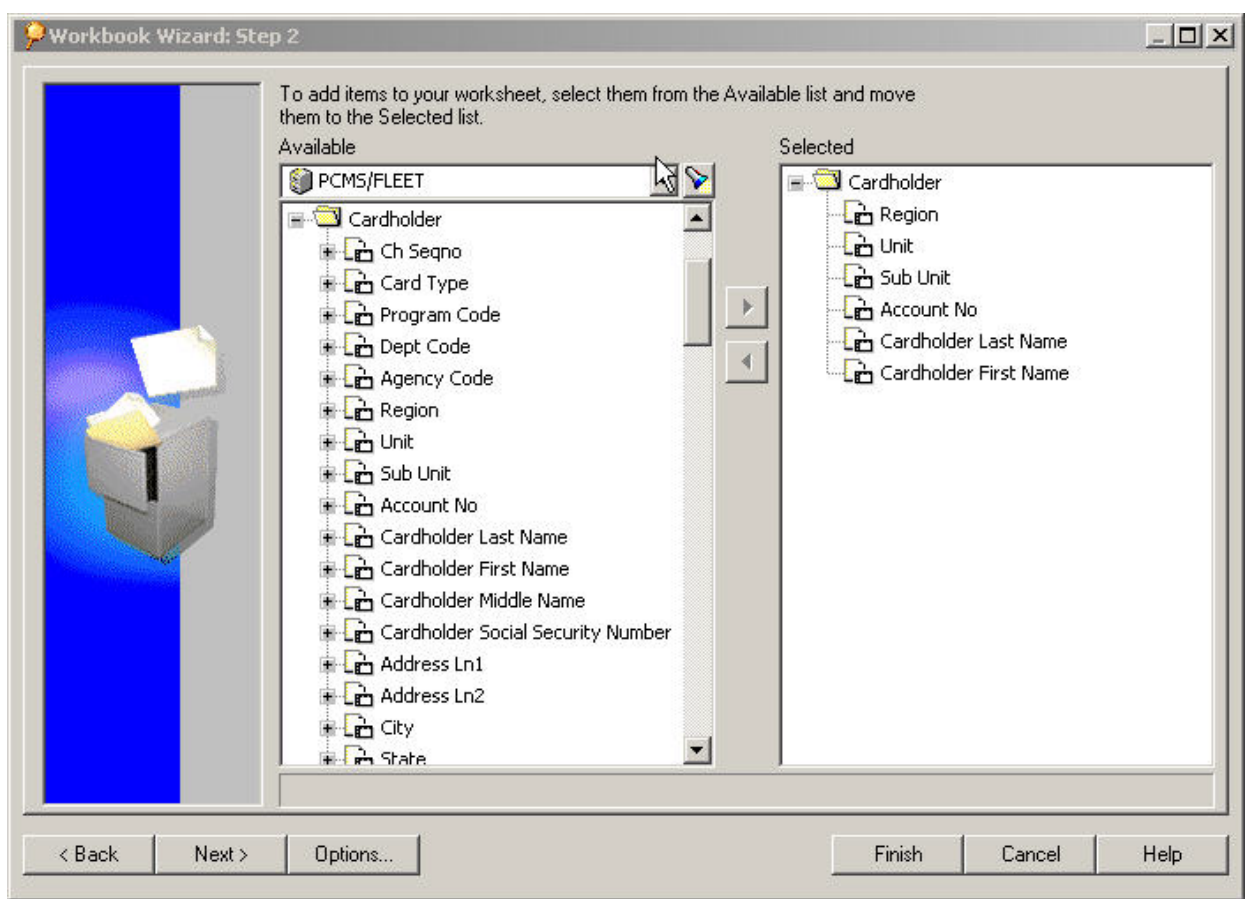

**Figure 2-7** 

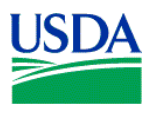

Click Next> to accept your item selections, and proceed to the next Workbook Wizard screen (Figure 2-8).

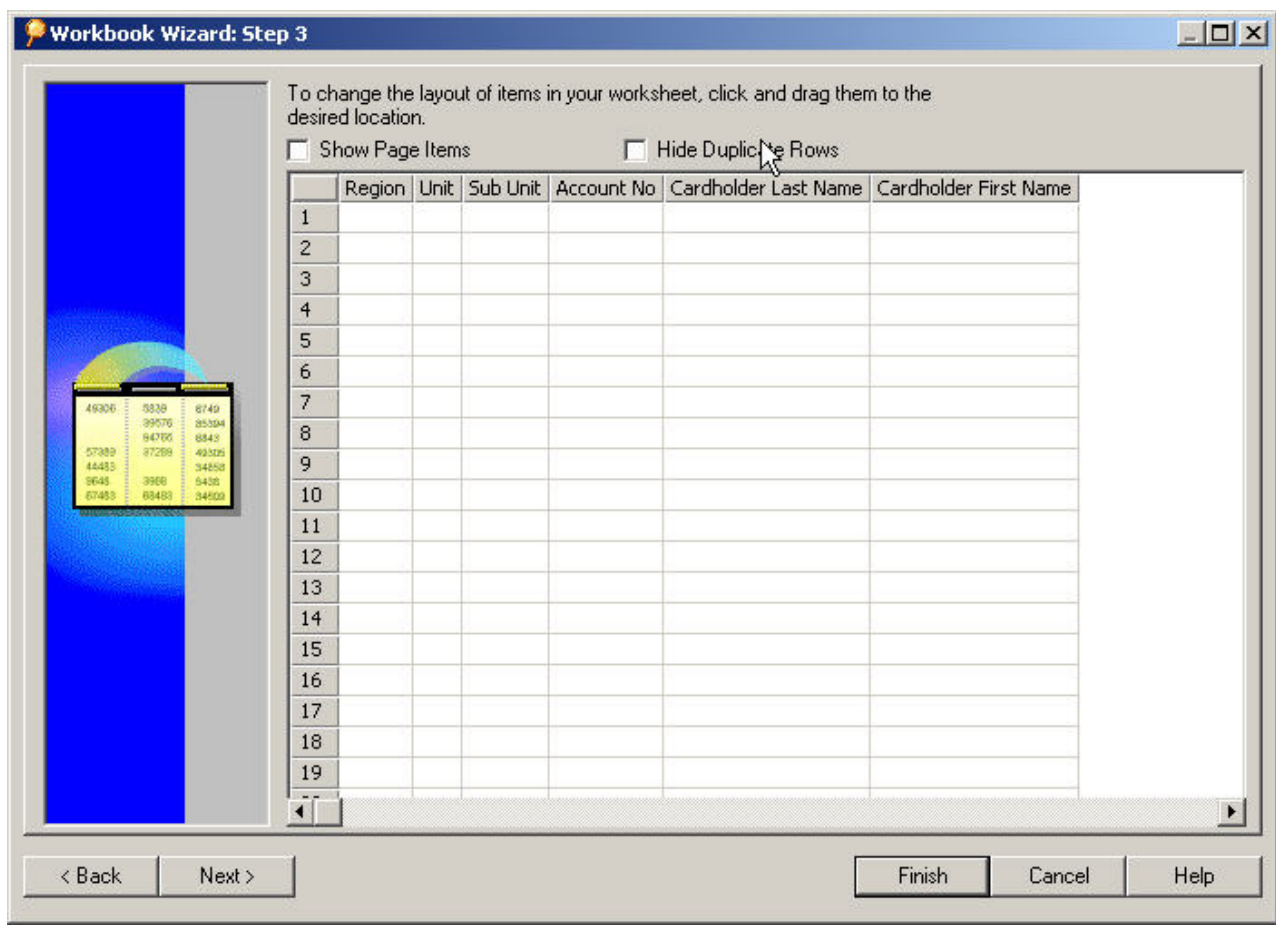

**Figure 2-8** 

**Step 3.** Now, customize your data display, using the drag-and-drop method, to move *Account No* to the right of *Cardholder First Name*. When your display is modified, click Next to proceed to the next Workbook Wizard screen.

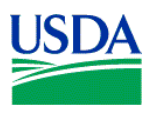

**Step 4**. This next step in the Workbook Wizard provides the opportunity to create conditions for your query. This is a critical step, which enables Discoverer users to minimize the size of their results set to a manageable level. Failure to set limiting conditions on a query could easily return a data result set numbering thousands of rows, or even more. Moreover, Oracle may *timeout* during a lengthy query, resulting in no data at all. Limiting your queries, at a minimum to a specific *Region* and *Unit* will likely preclude the return of a large, unwieldy results sets or failure due to *timeout*.

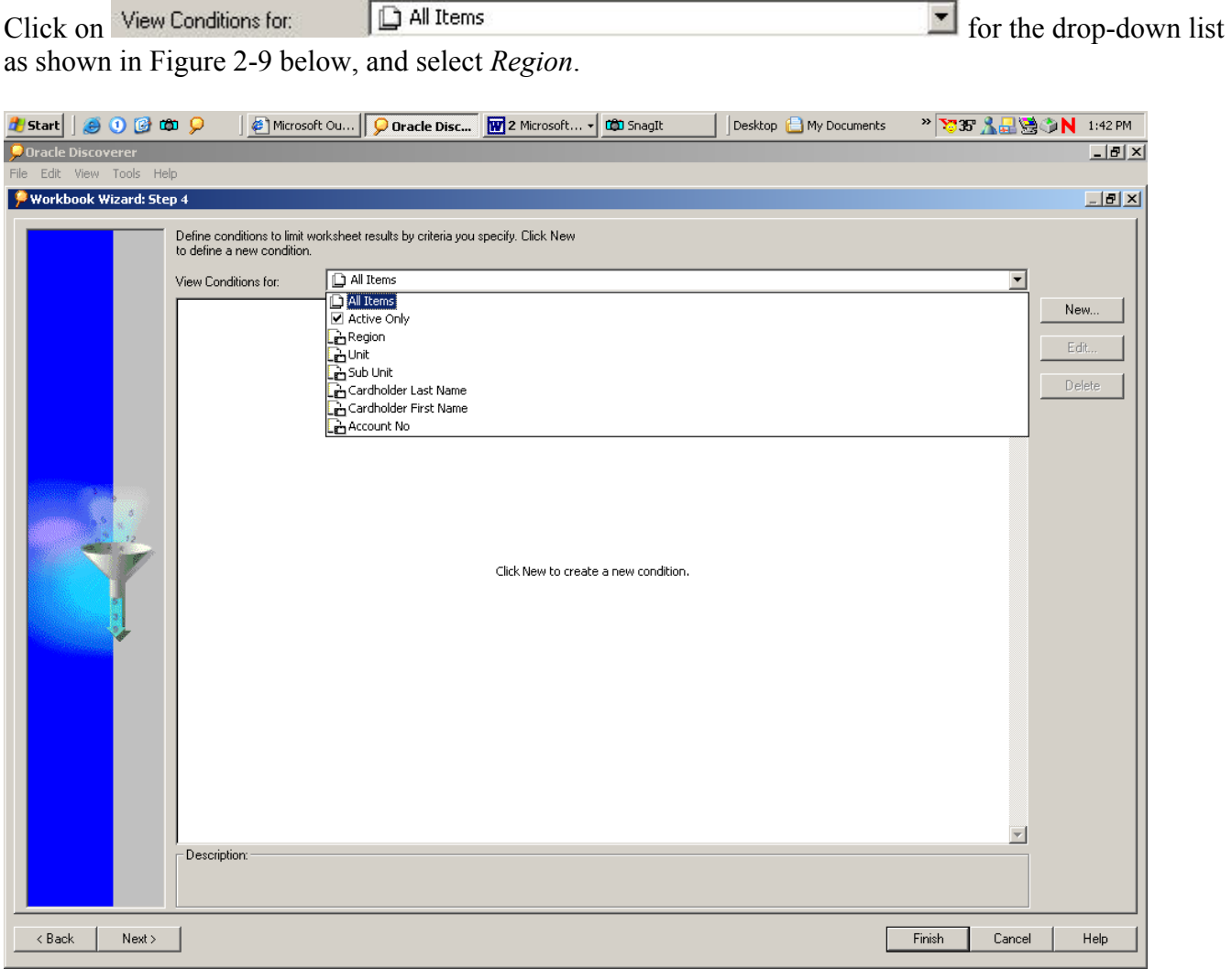

**Figure 2-9** 

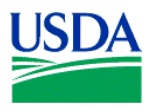

Next, click  $\frac{\text{New...}}{\text{New...}}$ , and the New Condition window in Figure 2-10, shown below, will appear.

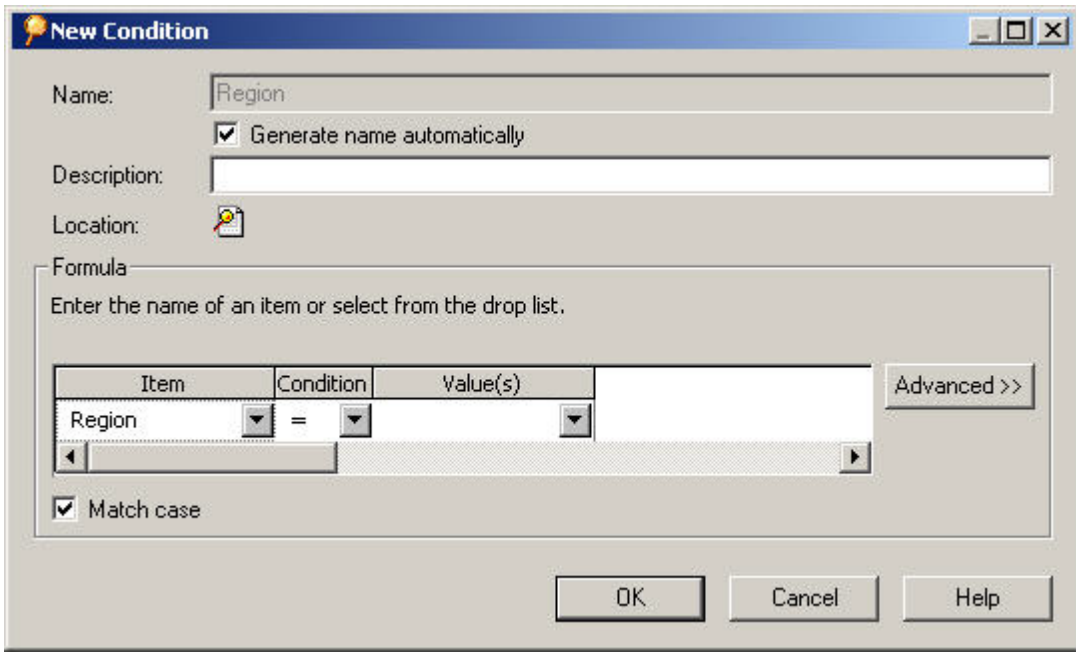

**Figure 2-10**

The *Condition* field is always an equal sign (=) by default. If you need a different conditional operator when creating a new condition, click **i** in the *Condition* field.

| <b>Item</b> | Condition |      |        |
|-------------|-----------|------|--------|
| Region      |           | '01' |        |
|             |           |      |        |
| Malch gase  | ≤≽        |      |        |
|             |           |      |        |
|             | e         |      |        |
|             | c×        |      | Cancel |
|             |           |      |        |

**Figure 2-11**

Enter a *Region* number in the *Value(s)* field, enclosed in single quotes, like the example shown in Figure 2-11, and click  $\frac{R}{R}$ 

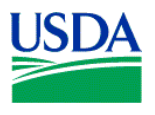

Using the same process, enter a *Unit* number. If you support multiple Sub Units, you may choose to set a *Sub Unit* condition as well. Note that as you create conditions for your query, they appear in the Workbook Wizard window. When you've completed the conditions required for your query, click Finish

Congratulations, you successfully created a simple table-format report using Oracle Discoverer. Your results set should look similar to that shown in Figure 2-13 below. Note the column order, which you altered in Step 3 of the Workbook Wizard workflow process. Also, the *Account No* column has been truncated for security.

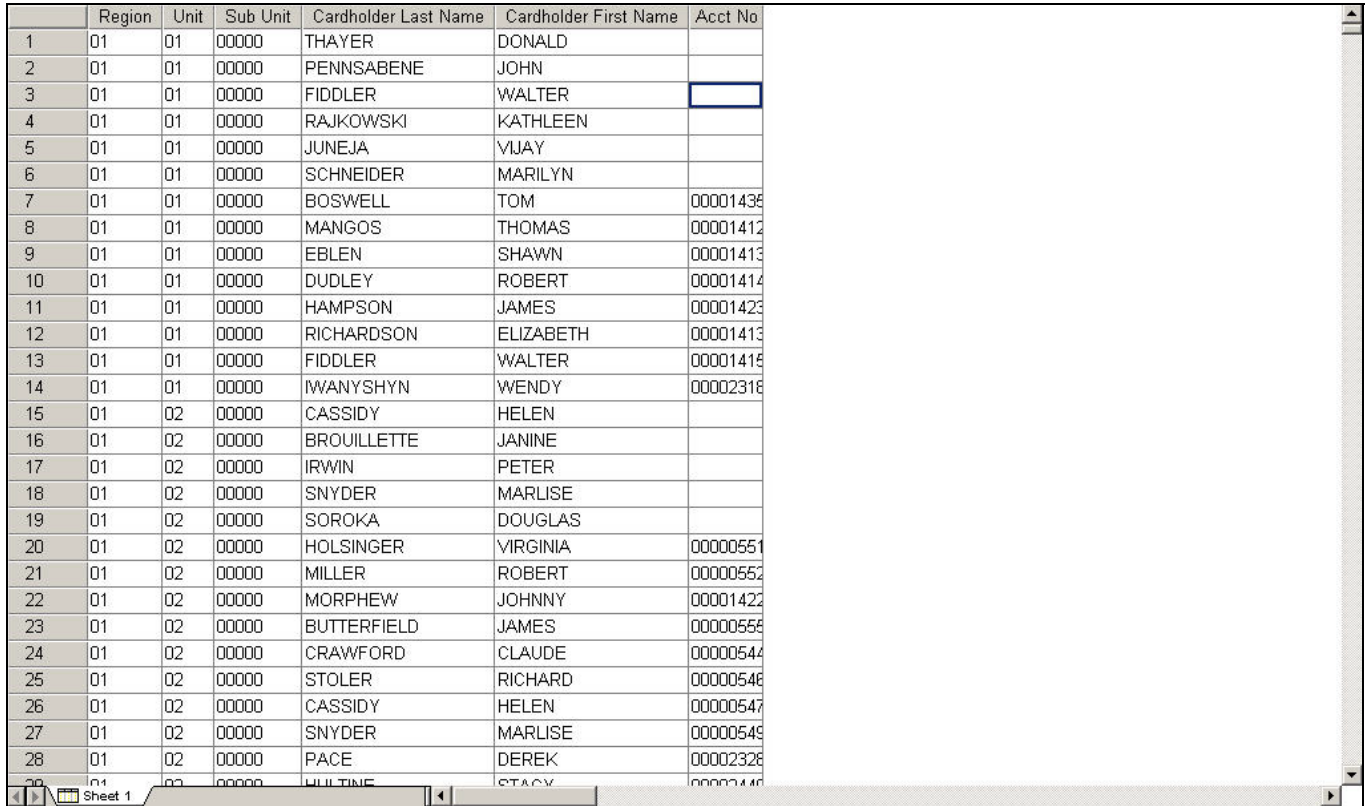

#### **Figure 2-13**

If your query produced more than 100 rows of data, only the first 100 rows will be displayed. Immediately below row 100, you will see the following:

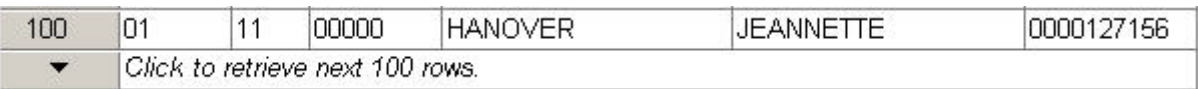

**Figure 2-14**

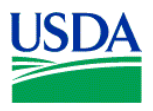

 $-|B|$   $\times$ 

Click on the view additional data in increments of 100 rows. If you need the total number of rows returned, from the Tool Bar (Figure 2-15) at the top of the screen., click on *Sheet* > *Count All Rows*.

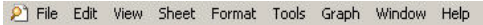

**Figure 2-15**

Discoverer will provide a count of the number of rows and present the result as shown in Figure 2-16 below. Click  $\frac{0K}{10K}$  to close this window.

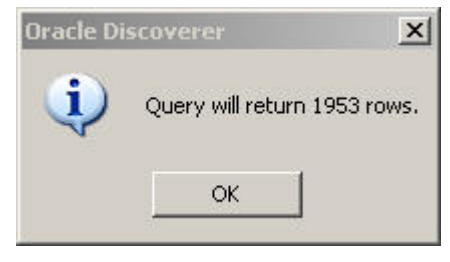

**Figure 2-16**

If you want all your rows of data to be displayed, from the Tool Bar, click on *Sheet* > *Retrieve All Rows*, and all data for your query will be displayed.

Finally, it's time to save your work. Click on  $\Box$ . Discoverer provides two (2) alternatives for saving your Workhooks: (1) to a commuter of the state of the state of the state of the state of the state of the state of t your Workbooks; (1) to a computer accessible via your workstation, or (2) the database itself. See Figures 2-17.

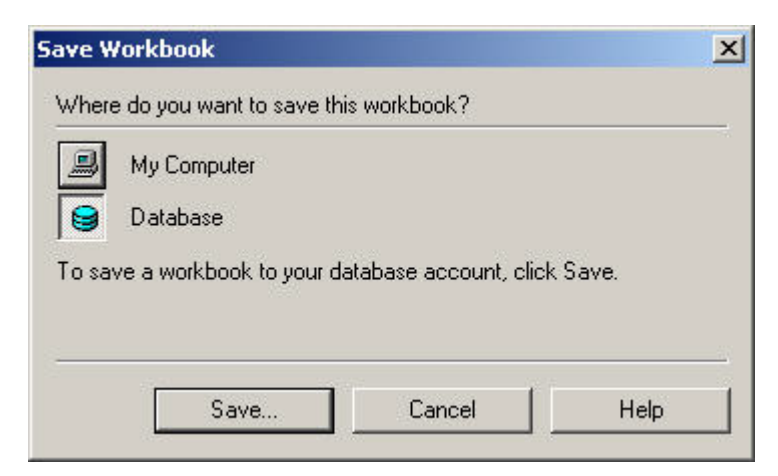

**Figure 2-17**

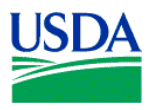

Click on  $\Box$  or  $\Box$ , and you will see one of the following windows (Figure 2-18 or 2-19) appear:

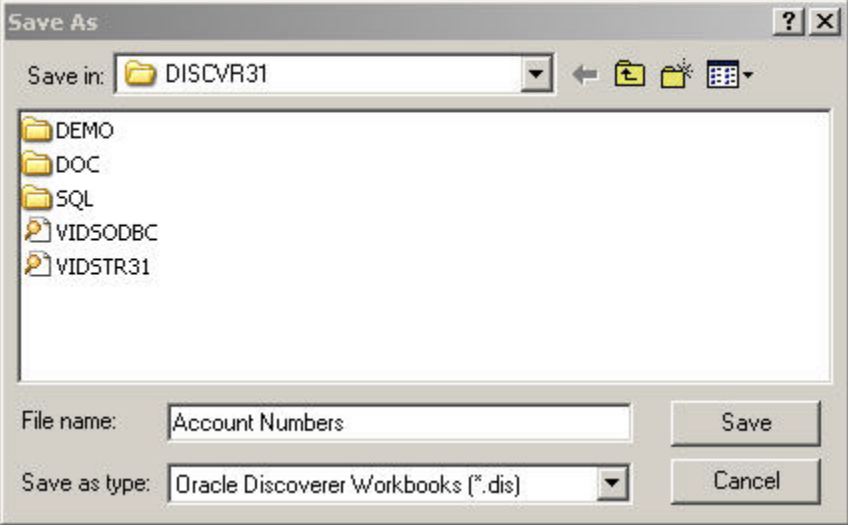

**Figure 2-18**

| Available workbooks:<br>2500 and Over                                                                                                    |  |
|----------------------------------------------------------------------------------------------------|--|
| <b>Account Numbers</b><br><b>Check Transactions</b><br>Exercise #2<br>Regions<br>Units - Region 01<br>Units - Region 05<br>Units - Region 08<br>Units - Region 1<br>Units - Region 10<br>Units - Region 19 |  |
| Name:<br>Account Numbers                                                                                                    |  |

**Figure 2-19**

\_\_\_\_\_\_\_\_\_\_\_\_\_\_\_\_\_\_\_\_\_\_\_\_\_\_\_\_\_\_\_\_\_\_\_\_\_\_\_\_\_\_\_\_\_\_\_\_\_\_\_\_\_\_\_\_\_\_\_\_\_\_\_\_\_\_\_\_\_\_\_\_\_\_\_\_\_\_\_\_\_\_\_

Enter *Account Numbers* in the *File Name* field and click on **Save** 

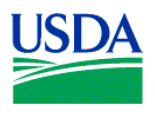

**Summary.** Creating a query and a report using the Workbook Wizard is simple, easy and quick. Knowing your data and how to define your query to get the data you need is the challenge. In this lesson/exercise, you created a simple report listing PCMS Cardholders and Account Numbers in a Specific Region and Unit. In the next lesson/exercise, you will create another basic report, edit that report after creation with additional sorts, and change the page layout of your report.